## How to get started with the Pando app.

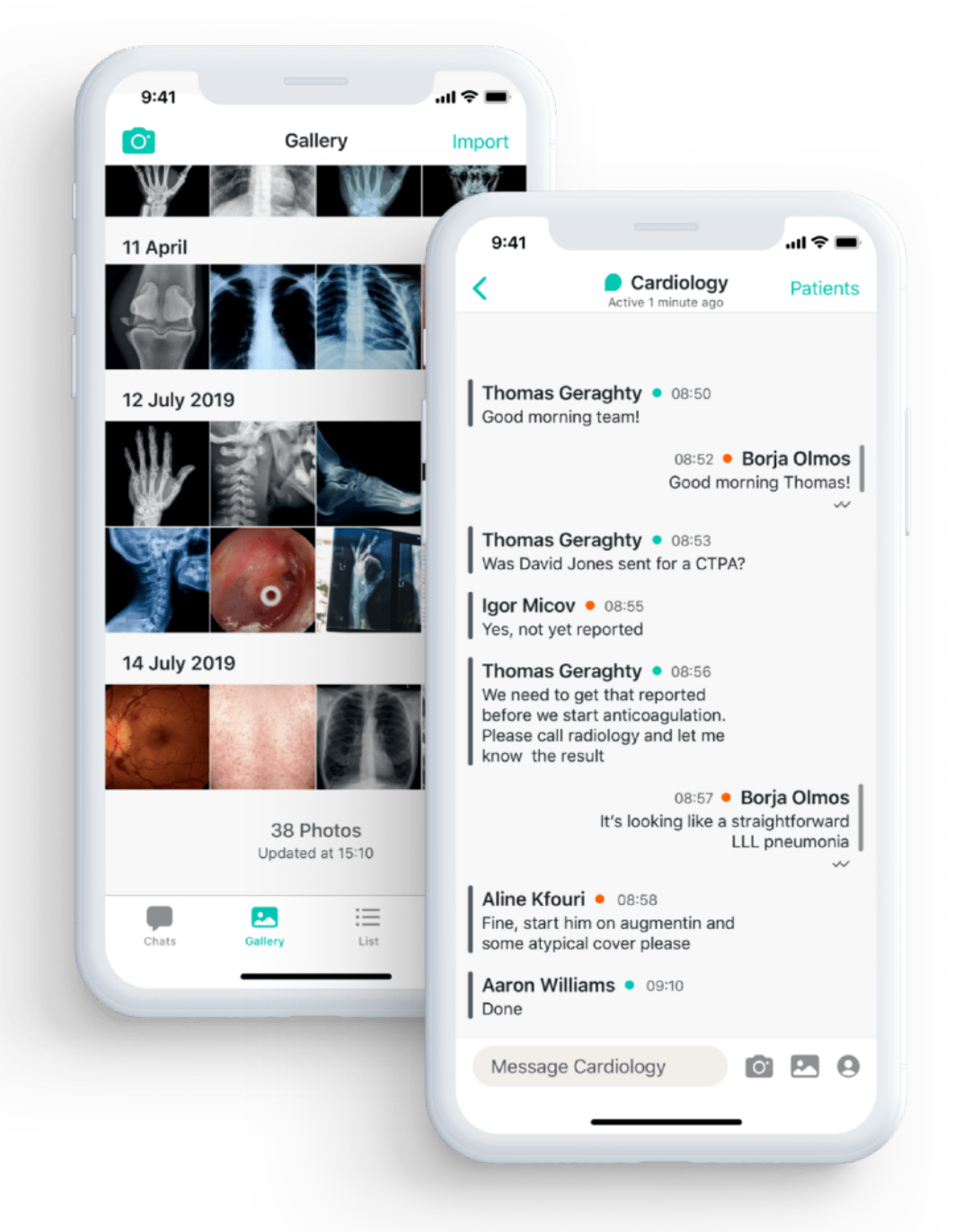

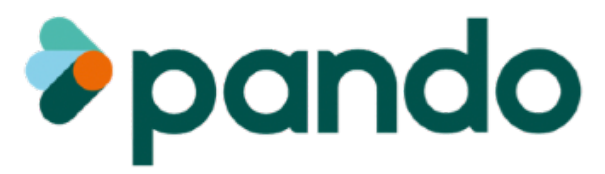

# **How do you install Pando?**

**Step 1**  Download Pando from the App Store or Google Play Store

**Step 2**  Enter your email address from your organisation

**Step 3**  Complete your profile

**Step 4**  Set up your PIN code

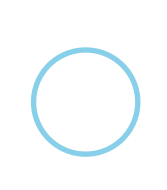

**Step 5**  Give permission to receive push notifications

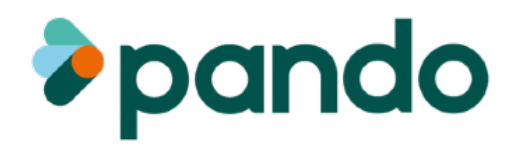

### **Step 1. Download pando from the App Store or Google Play Store**

Go to the App Store or Google Play Store on your smart-phone and search for 'Pando'. Download the app and open it to get started.

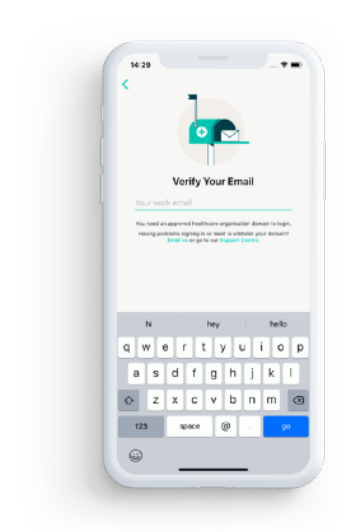

### **Step 2. Enter your email address from your organisation**

Before you create a profile you need to enter your email address from your organisation to authenticate who you are. Pando will then send you a 6 digit authorisation code via email. Please enter the authorisation code into the correct field.

### **Step 3. Complete your profile**

Create your profile by entering your first name, last name, role, speciality and organisation. You also have the option to add a phone number.

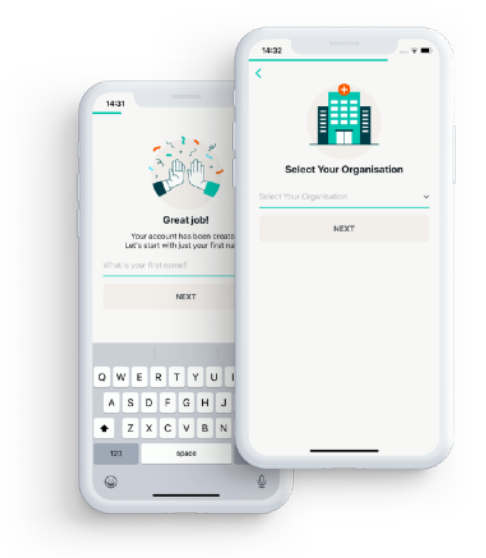

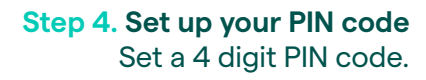

Users who have Touch or Face ID installed can login on Pando with these features. Keep in mind you still need to remember your PIN code in the event that your Touch or Face ID don't work properly.

#### **Step 5. Give permission to receive push notifications**

In order to receive popup notification that you have a new message on the app you will have to enable push notifications.

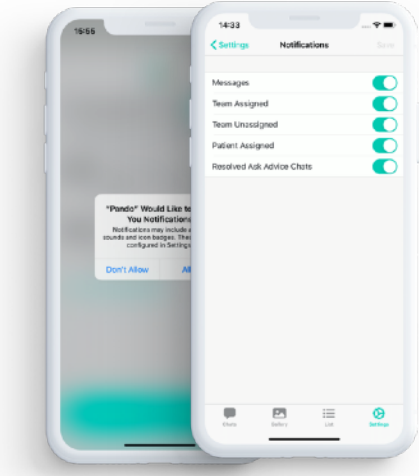

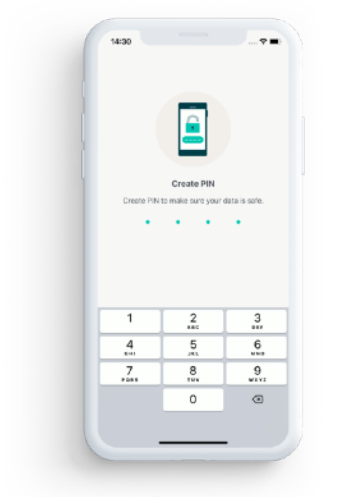

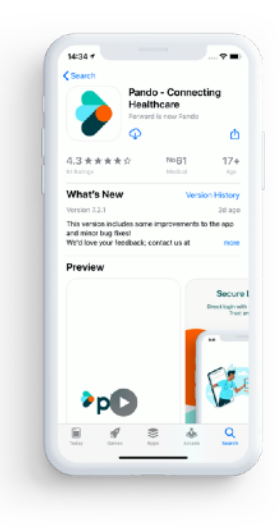

# **The Pando menu.**

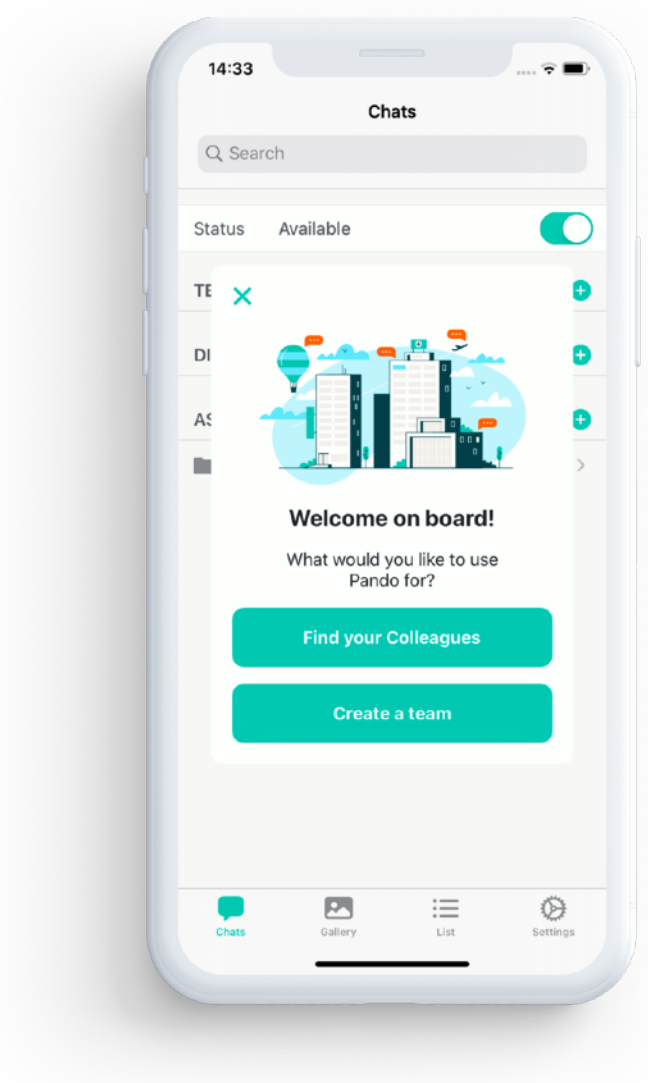

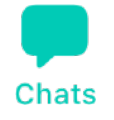

This is where you'll find all of your conversations. You can also mark yourself as unavailable using the toggle at the top of the screen.

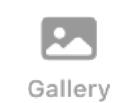

Take images securely with the Pando app. Upload them to store them in your personal gallery or export them to your secure email.

Keep your patient information stored securely. Manage your tasks, assign patients to your colleagues and attach notes/images.

List

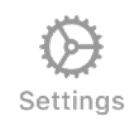

In the settings, you can edit your profile, set up your notifications, change your pin code and share the app with colleagues.

### **Handy Features.**

### **Search.**

Using this search bar you are able to search for other users on Pando. Search by name, role or speciality

### **Forums.**

Forums are a fixed point of contact with a structure similar to 'teams,' as exists in the app at present. The key difference is that staff will be able to search for the forum and automatically join

**Secure Image Sharing.**  Access the Secure camera and gallery from the home screen. Here you can sent images to colleagues on the Pando network, export to secure email or import images to be stored securely

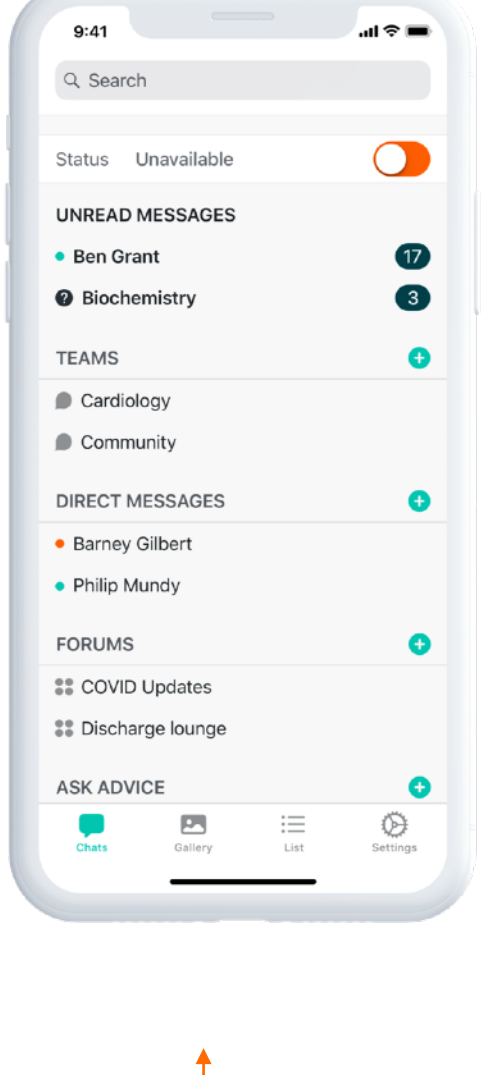

### **Work-Life Balance.**  Mark yourself unavailable when you are off and let other know

### **Team messaging.**  Collaboration is key! Create a secure messaging team

**Direct messaging.**  Find who you need when you need them, search for a user to DM in your organisation or others on your Pando network

### **Ask Advice.**  Search for a team of people and send them a message. Any member of

that team can then respond to your query

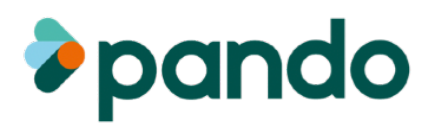